# **HOW TO PLAY BRIDGE AT BRIDGE BASE ONLINE (BBO)**

If you haven't played bridge online before, rest assured that you can do this! All you need is basic computer skills like email and searching.

#### **Step 1**

First, go to the website **[www.bridgebase.com](http://www.bridgebase.com/)** by typing this into your web browser such as Google, Internet Explorer, Microsoft Edge, Mozilla, Safari or the like.

Once you are at the site, you need to register a name and password so that you have a BBO name that you use to log into the site in order to play. You won't be bombarded by emails. Most simple names are taken. Mine is koala52.

Just follow the prompts.

- 1..Select the option to **Become a member (free!)**
- 2..Enter your selected BBO name. The site will tell you if your selection is unavailable.
- 3..Provide other details shown as required.
- 4..Remember to click to agree to the terms and conditions.
- 5..An email will arrive to your inbox. You need to click on this link to finalize the registration.

6..Now, you can return to bridgebase.com and login with your name. Your BBO name will now appear on the welcome screen.

7..Bookmark this site in your browser so that you can get there easily.

*Finally, if you can't manage this registration process, you can email me at [banksia9@gmail.com](mailto:banksia9@gmail.com) with your requested BBO name and password, I will do it for you. However, you will have to* 

*perform the final step by clicking when the email from BBO arrives in your Inbox*

#### **Step 2**

The 2<sup>nd</sup> step is to actually use the site as an individual. This will let you practice using the site and get used to how it works. There are lots of different sections to BBO and you can wander around.

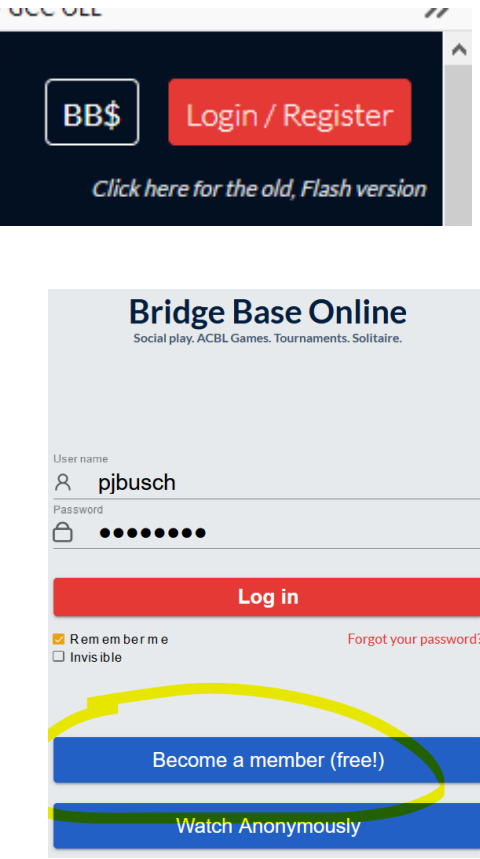

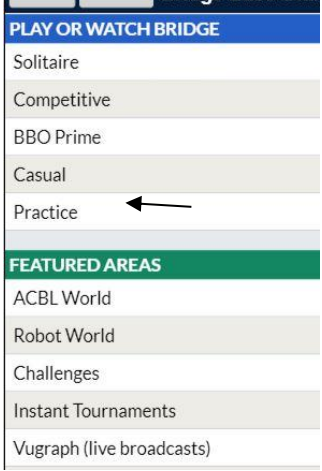

### **SOLITAIRE**

- 1. "Solitaire" is a decent spot to start. Here, you can:-
- ◆ Just Play Bridge (Free)
- ◆ Start a Bridge 4 game (Free)

 Bridge Master. This is a section that allows you to play set hands and see how you go. You can also see the correct way to play the hand, try it again etc

- The other sections allow you to move around. You can do no harm!
- 2. "Challenges" is also a good section which you might like investigate.
- "Just Declare" is a good start. Then click "Create Challenge"
- Now, you will get a banner like the one below, "IMPS Challenge match against a robot"
- Now, click on the banner to get the "Play Now" window. Click on this and you are under way

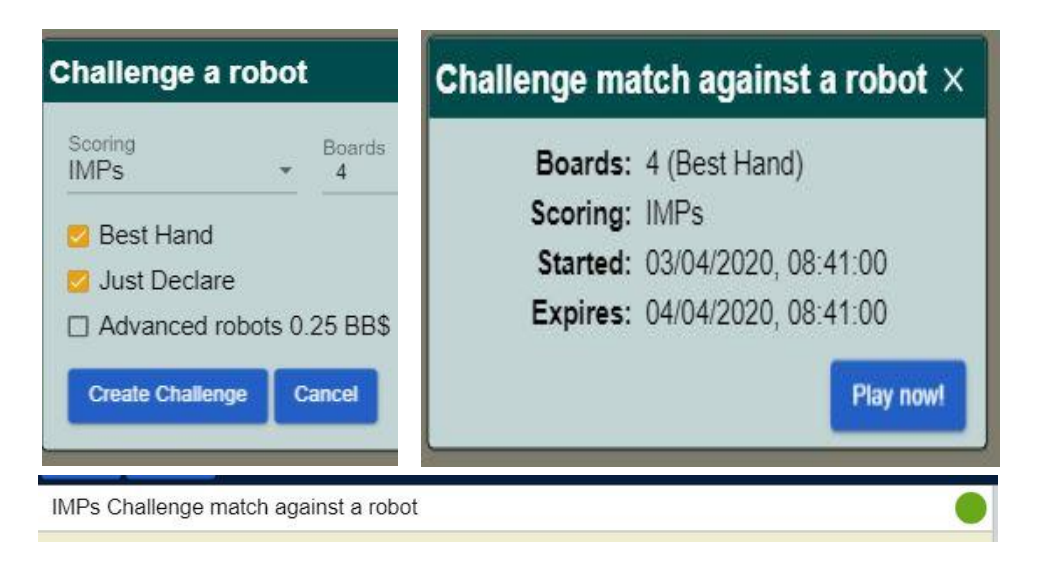

 When you have completed the challenge, you will want to see how you went compared to the robots! Down the right hand side of the page, you will find a tab "History". Click on that.

Now, you will see a table headed by a scroll bar which shows:-

Recent Hands, and Recent Tournaments among other things. Click on "Recent Tournaments"

Your challenge and the result should show

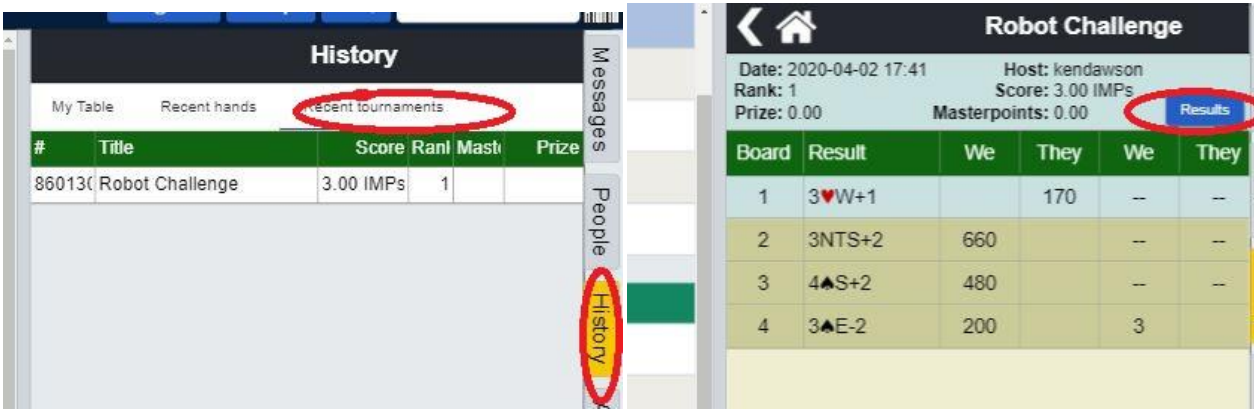

 As you can see, I won this challenge by 3 imps, all on the last board. If you click on the blue Results square, you will get further details of the match. You can then click on the blue contract which will take you to the individual deal played by the robot or yourself. Then, you can step through it card by card to see the differences in play. In this match, I had clicked "Best Hand" rather than "Just Declare'. I managed to jockey EW into an inferior contract.

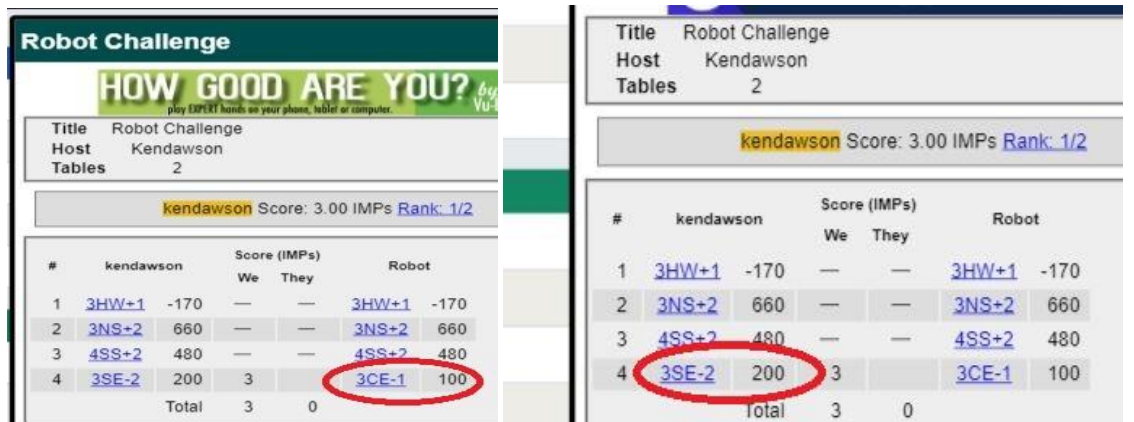

## **Step 3**

Players new to BBO should set up their list of friends, preferably before trying to have a game

with partner. So, you need to find the BBO name for your likely partner. Once you have those names via the telephone, you can set up your friend's list. Then, you will be able to find each other when you get "lost".

1..On the right hand side, click on "People" and then click on "search".

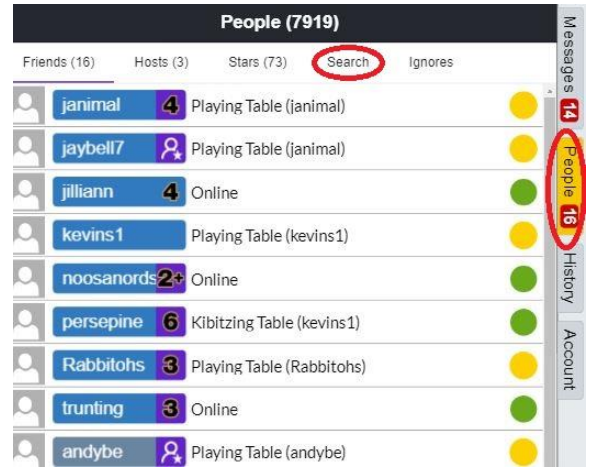

2..On the bottom left of the window, type in the name of your friend and their profile will come up after you click on their name.

Now, click on the "relationship" window. Select from either "ignore" "neutral" or "follow". When you click on follow, the person will be transferred to your friends list. From that time forward, this person will show up whenever you click "people" and they are somewhere at BBO.

Repeat this procedure for all your known friends.

3..You can now send a message to your friend wherever they are on BBO when you log in. Simply click on their name and type in the "message" section.

If you click on the right hand side next to their name, **<u>valibu</u>** you may well find a "Join" message which will take you to their table.

4..When you are a bit more comfortable wandering around BBO, you will be keen to play with and against real people, particularly your friends. This can be a bit frustrating at first as you try to find each other and opponents to get going. You will also find that you make uncharacteristic bridge errors as you struggle to master the platform! The best approach is to treat this as a giggle.

You will also be quite slow at first. If you allow random opponents to sit, they may wish for a faster table and leave. If you can arrange for friends to be your opponents as well, this works superbly. You can play a lot of boards and chatter away.

5..You will probably want to have your partner on the phone (or sitting next to you!) when you set up for the first time. Alternatively, you might have an arranged time, say 1.00pm start. You log on at 12.55pm and start the table.

6..After selecting "Casual", select "Start a Table"

7..It is best to move the slide "Permission required to play" to the "Yes" side. You can change it back later if you need to.

8..Click on a blue button "Relaxed Game" or "Competitve Game". There isn't much difference. However, if you need to get random opponents, you will have to select competitive.

9..That will bring up an empty table. Clicking on one of the "Sit!" spots will put you in a seat. Now, click on the other seats and select "Reserve". Then, type in the names of the other players whom you are expecting.

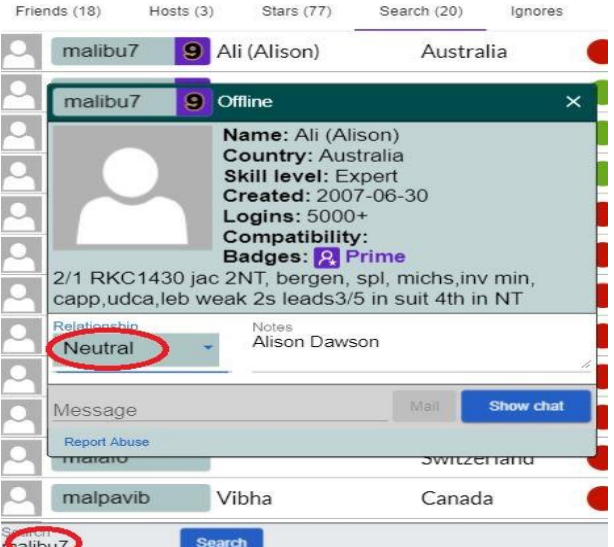

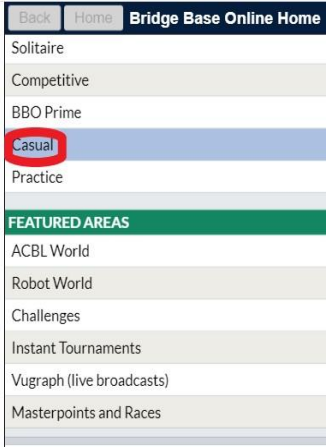

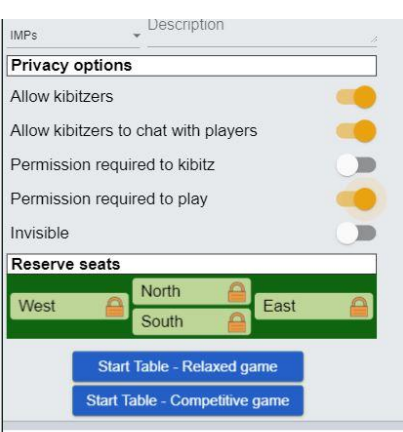

10..As soon as your friends log into BBO, they will get a message that a seat is reserved at a table for them. When they click on the message, they will land at your table and be in their seat.

11..You won't get any cards until all 4 seats are filled. If your partner is sitting and you are going to have random opponents, you need to go back to setup

using the  $\equiv$  symbol. Change the "permission required" to play" slide.

12..The remaining seats will now be filled with random

opponents and you will need to "talk" to them. This is done on the bottom left hand side of the screen. You will see a blue sign

probably with " $\leftarrow$  Kibitzers" showing. This needs to be changed by clicking on it. The option that you want is " $\leftarrow$ Table". Once you have changed it to "Table", you can type in the space next to the sign and your message will get to the table for everyone to see.

fiog→Lobby: der blev vi da nr 7, tror det bliver lidt lavere i aften randyyy-Lobby: Hello".....need player here pleaseee CPAIR06-Lobby: adv. needed pleaseeeeeeeeeee ishush→Lobby: ??? liadli→Lobby: players Gladston→Lobby: %&.5% probably 3rd or fourth thorholm-I obby: takk for spill **Kibitzers** Message

13..You can show more lines of text

by raising bottom border of the green table. Abbreviations"-

SAYC is Standard American Yellow Card. 5 card majors, longer minor,1NT(15-17), 2NT(20-21).

2C is Game Force, 2D/H/S are weak.

2 over 1 is common. Similar to SAYC but bids such as 1S – 2C is Game Force. 1S -1NT is forcing.

UDCA is Upside Down, Count and Attitude

14..Only a brief discussion of system is acceptable. Your unknown opponents aren't interested. Same with post mortems.

15..Common Greetings :- wdp is "well done partner"; gtp is "good try partner"; sp is "sorry partner";npp is "no problem partner"; gtg is "got to go"

16..Sadly, behaviour from people you don't know is often disappointing. This includes offensive comments and demands that you play faster. Players may also leave unannounced. If you have set the table, you have the ability to remove a player by clicking on their name. This process is known as "booting". Most of us won't tolerate bad behaviour at the table.

17..Sometimes players get disconnected because of the vagaries of the internet. If it is partner, you will need to reserve their seat for them awaiting reconnection. However, the seat will sometimes be taken by a random player. If your partner gets back into BBO, they can rejoin your table. The random player won't mind leaving to make way for your partner.

18..When you are planning to leave, type in "last board"

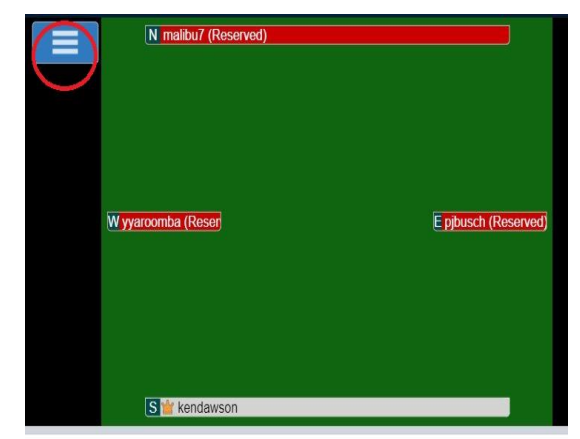

## **After the Game**

 Most players score using IMPs. As you are playing the results will be summarized on the top left hand side of your screen. If the players at the table are changed, you will want to "Reset the Score". If you are the table boss, you will find this using the  $\equiv$  symbol.

 More details on the score can be found using the "History" tab on the right hand side. This can be open while you are playing the next board. Perhaps you will be dummy and you can have a look at an interesting board. You can also see what happened at other tables also. Click on the blue "Other Table" label.

◆ You can also look at a board days later if you wish. It will be stored under the tab "recent hands". (This also applies for any tournaments which you have played)

 $\bullet$  In the "Competitive" section, you will find free tournaments that you can play in also. You want to see the word "running" next to them in order to play right now. The results will eventually arrive in your "History" section.

• There are lots of other interesting bits to BBO. You can go to "Vugraph" and watch international events as they happen. You can also "Kibbitz" world level players. I suggest that you put JEC in your friends list. Jimmy Cayne pays world level players to play with and against him almost every morning, Qld time.

 Personally, I am currently paying US\$1 per week to have unlimited access to the robots. This means that I can play with either 3 robots or with a real partner and robot opponents. This means partner and I can prattle on as much as we like. They also play quickly and we can get through a lot of boards.

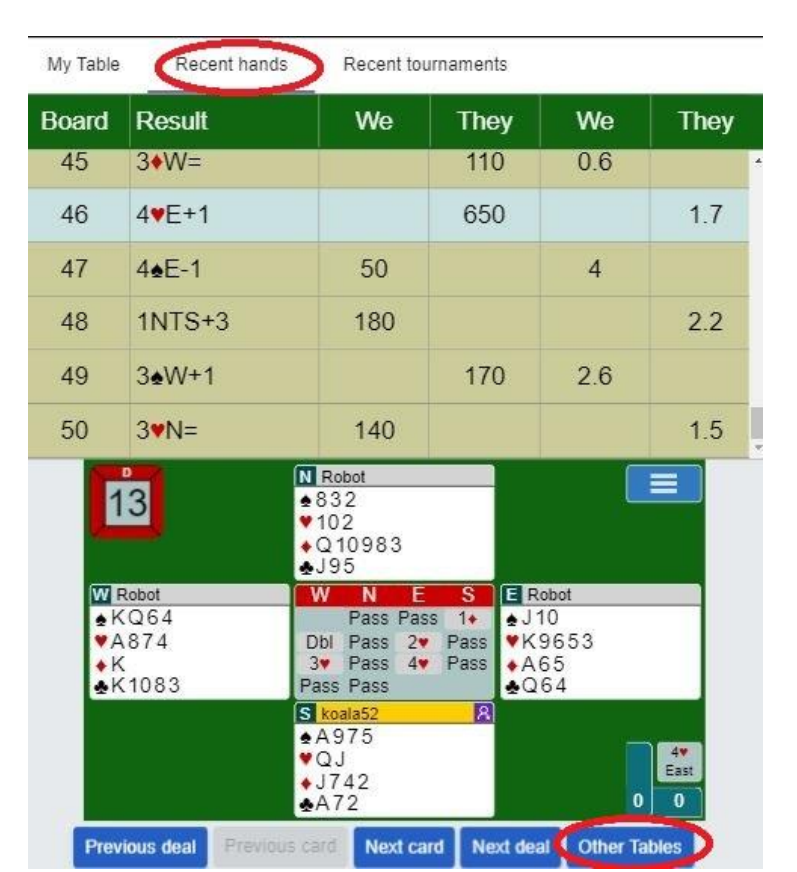

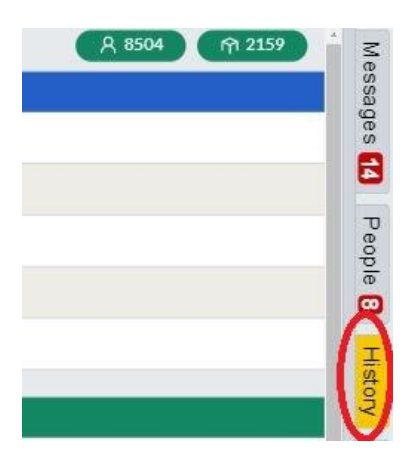